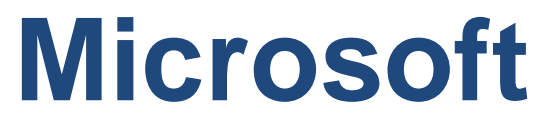

## **AZ-400 Exam**

**Microsoft Azure DevOps Solutions Exam**

## **Questions & Answers (Demo Version – Limited Content)**

Thank you for Downloading AZ-400 exam PDF Demo

# **Version: 19.0**

### **Question: 1**

### HOTSPOT

How should you complete the code to initialize App Center in the mobile application? To answer, select the appropriate options in the answer area. NOTE: Each correct selection a worth one point.

### MSAppCenter.start

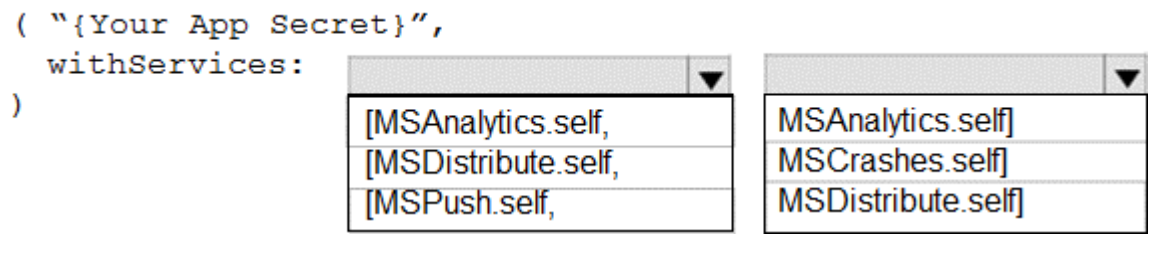

**Answer:**

### MSAppCenter.start

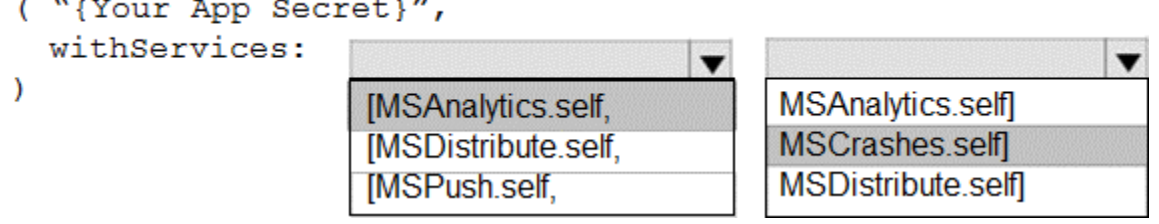

Explanation:

Scenario: Visual Studio App Center must be used to centralize the reporting of mobile application crashes and device types in use.

In order to use App Center, you need to opt in to the service(s) that you want to use, meaning by default no services are started and you will have to explicitly call each of them when starting the SDK. Insert the following line to start the SDK in your app's AppDelegate class in the didFinishLaunchingWithOptions method.

MSAppCenter.start("{Your App Secret}", withServices: [MSAnalytics.self, MSCrashes.self]) References:

<https://docs.microsoft.com/en-us/appcenter/sdk/getting-started/ios>

**Question: 2**

To resolve the current technical issue, what should you do to the Register-AzureRmAutomationDscNode command?

- A. Change the value of the ConfigurationMode parameter.
- B. Replace the Register-AzureRmAutomationDscNode cmdletwith
- Register-AzureRmAutomationScheduledRunbook
- C. Add the AllowModuleOverwrite parameter.
- D. Add the DefaultProfile parameter.

**Answer: A**

### Explanation:

Change the ConfigurationMode parameter from ApplyOnly to ApplyAndAutocorrect.

The Register-AzureRmAutomationDscNode cmdlet registers an Azure virtual machine as an APS Desired State Configuration (DSC) node in an Azure Automation account.

Scenario: Current Technical Issue

The test servers are configured correctly when first deployed, but they experience configuration drift over time. Azure Automation State Configuration fails to correct the configurations.

Azure Automation State Configuration nodes are registered by using the following command. Register-AzureRmAutomationDscNode

-ResourceGroupName 'TestResourceGroup'

-AutomationAccountName 'LitwareAutomationAccount'

-AzureVMName \$vmanme

-ConfigurationMode 'ApplyOnly'

References:

[https://docs.microsoft.com/en-us/powershell/module/azurerm.automation/register](https://docs.microsoft.com/en-us/powershell/module/azurerm.automation/register-azurermautomationdscnode?view=azurermps-6.13.0)[azurermautomationdscnode?view=azurermps-6.13.0](https://docs.microsoft.com/en-us/powershell/module/azurerm.automation/register-azurermautomationdscnode?view=azurermps-6.13.0)

### **Question: 3**

What should you use to implement the code quality restriction on the release pipeline for the investment planning applications suite?

A. a trigger

B. a pre deployment approval

C. a post-deployment approval

D. a deployment gate

**Answer: D**

### **Question: 4**

DRAG DROP

Which package feed access levels should be assigned to the Developers and Team Leaders groups for the investment planning applications suite? To answer, drag the appropriate access levels to the

correct groups. Each access level may be used once, more than once, or not at all. You may need to drag the split bar between panes or scroll to view content. NOTE: Each correct selection is worth one point.

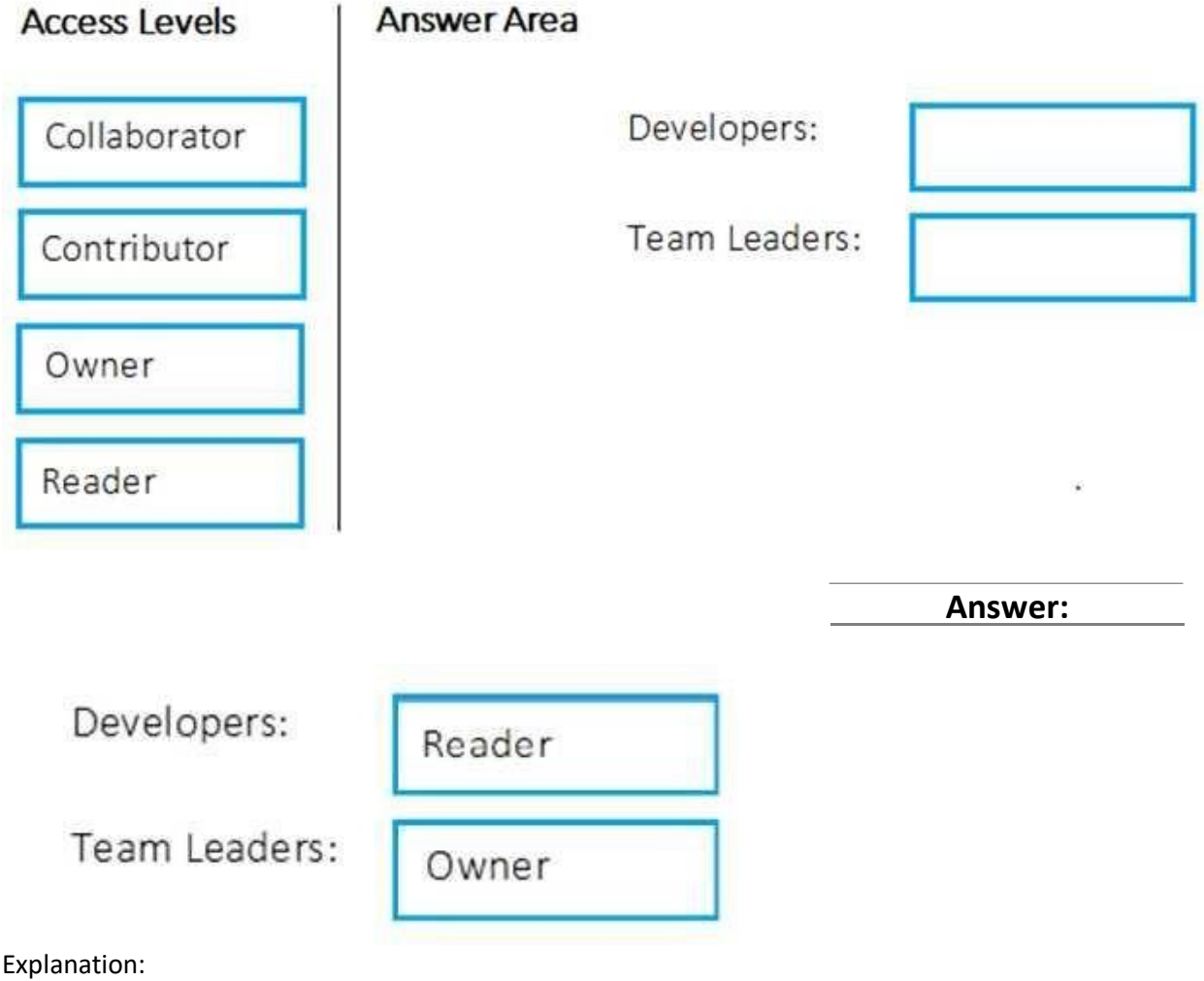

Box 1: Reader

Members of a group named Developers must be able to install packages.

Feeds have four levels of access: Owners, Contributors, Collaborators, and Readers. Owners can add any type of identity-individuals, teams, and groups-to any access level.

Box 2: Owner

Members of a group named Team Leaders must be able to create new packages and edit the permissions of package feeds.

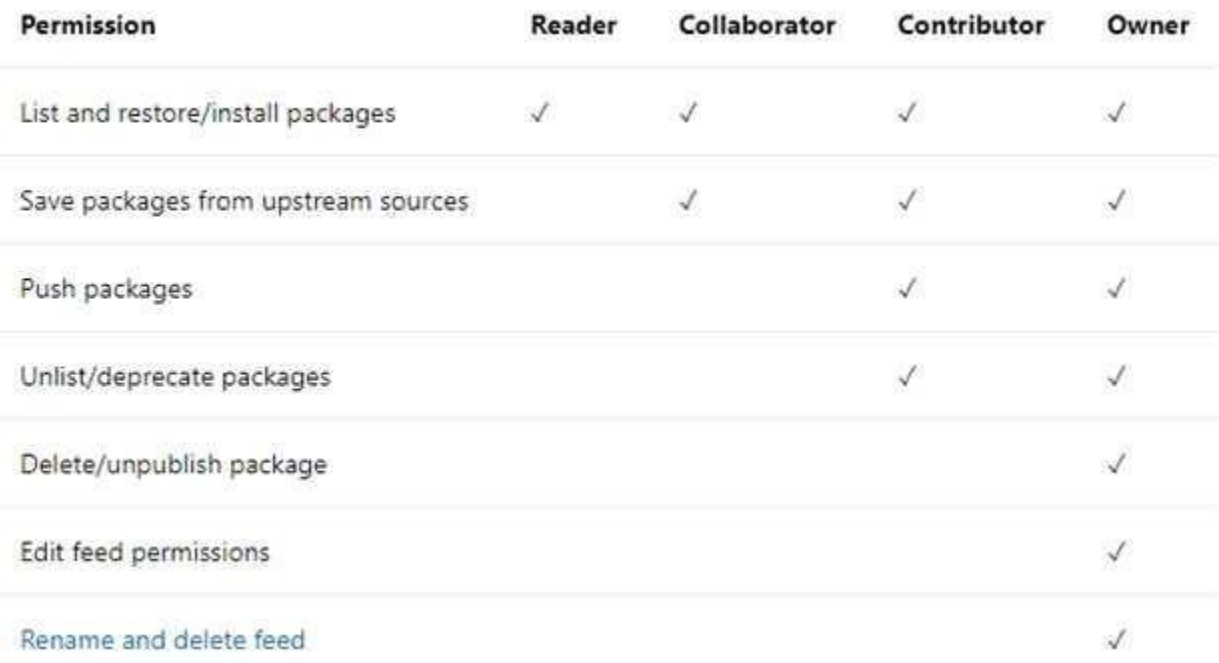

### **Question: 5**

DRAG DROP

You need to configure Azure Automation for the computer in Group7.

Which three actions should you perform in sequence? To answer, move the appropriate actions from the list of actions to the answer area and arrange them in the correct order.

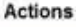

Answer Area

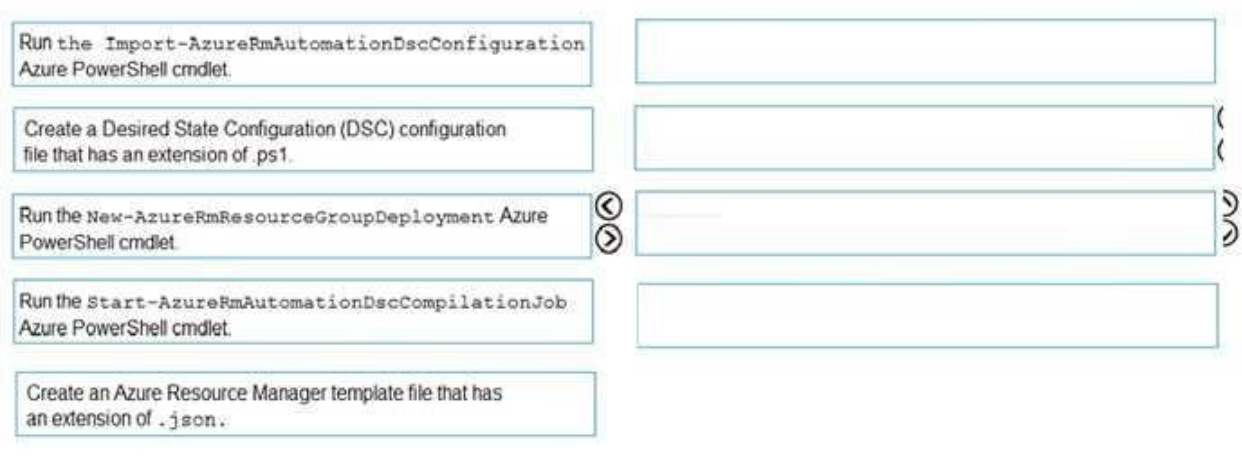

**Answer:**

Create a Desired State Configuration (DSC) configuration file that has an extension of .ps1.

Run the Import-AzureRmAutomationDscConfiguration Azure PowerShell cmdlet

Run the Start-AzureRmAutomationDscCompilationJob Azure PowerShell cmdlet.

Explanation:

Step 1: Create a Desired State Configuration (DSC) configuration file that has an extension of .ps1.

Step 2: Run the Import-AzureRmAutomationDscConfiguration Azure Powershell cmdlet

The Import-AzureRmAutomationDscConfiguration cmdlet imports an APS Desired State Configuration (DSC) configuration into Azure Automation. Specify the path of an APS script that contains a single DSC configuration.

Example:

PS C:\>Import-AzureRmAutomationDscConfiguration -AutomationAccountName "Contoso17"- ResourceGroupName "ResourceGroup01" -SourcePath "C:\DSC\client.ps1" -Force

This command imports the DSC configuration in the file named client.ps1 into the Automation account named Contoso17. The command specifies the Force parameter. If there is an existing DSC configuration, this command replaces it.

Step 3: Run the Start-AzureRmAutomationDscCompilationJob Azure Powershell cmdlet

The Start-AzureRmAutomationDscCompilationJob cmdlet compiles an APS Desired State Configuration (DSC) configuration in Azure Automation.

References:

[https://docs.microsoft.com/en-us/powershell/module/azurerm.automation/import](https://docs.microsoft.com/en-us/powershell/module/azurerm.automation/import-azurermautomationdscconfiguration)[azurermautomationdscconfiguration](https://docs.microsoft.com/en-us/powershell/module/azurerm.automation/import-azurermautomationdscconfiguration)

[https://docs.microsoft.com/en-us/powershell/module/azurerm.automation/start](https://docs.microsoft.com/en-us/powershell/module/azurerm.automation/start-azurermautomationdsccompilationjob)[azurermautomationdsccompilationjob](https://docs.microsoft.com/en-us/powershell/module/azurerm.automation/start-azurermautomationdsccompilationjob)

### **Question: 6**

You add the virtual machines as managed nodes in Azure Automation State Configuration. You need to configure the computer in Group7. What should you do?

A. Run the Register-AzureRmAutomationDscNode Azure Powershell cmdlet.

- B. Modify the ConfigurationMode property of the Local Configuration Manager (LCM).
- C. Install PowerShell Core.
- D. Modify the RefreshMode property of the Local Configuration Manager (LCM).

**Answer: A**

Explanation:

The Register-AzureRmAutomationDscNode cmdlet registers an Azure virtual machine as an APS Desired State Configuration (DSC) node in an Azure Automation account.

The Docker extension

A deployment pool named Pool7 that contains 10 Azure virtual machines that run Windows Server 2016

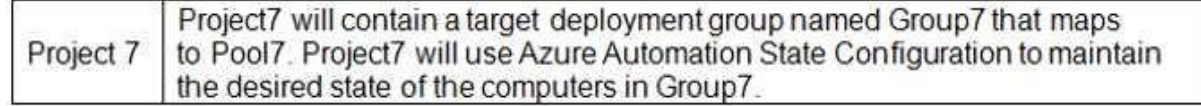

References:

[https://docs.microsoft.com/en-us/powershell/module/azurerm.automation/register](https://docs.microsoft.com/en-us/powershell/module/azurerm.automation/register-azurermautomationdscnode)[azurermautomationdscnode](https://docs.microsoft.com/en-us/powershell/module/azurerm.automation/register-azurermautomationdscnode)

### **Question: 7**

In Azure DevOps, you create Project3. You need to meet the requirements of the project. What should you do first?

A. From Azure DevOps, create a service endpoint.

B. From SonarQube, obtain an authentication token.

C. From Azure DevOps, modify the build definition.

D. From SonarQube, create a project.

**Answer: A**

Explanation:

The first thing to do is to declare your SonarQube server as a service endpoint in your VSTS/DevOps project settings.

References:

[https://docs.sonarqube.org/display/SCAN/Analyzing+with+SonarQube+Extension+for+vsts-TFS](https://docs.sonarqube.org/display/SCAN/Analyzing)

### **Question: 8**

HOTSPOT

How should you configure the filters for the Project5 trigger? To answer, select the appropriate option in the answer area.

NOTE: Each correct selection is worth one point.

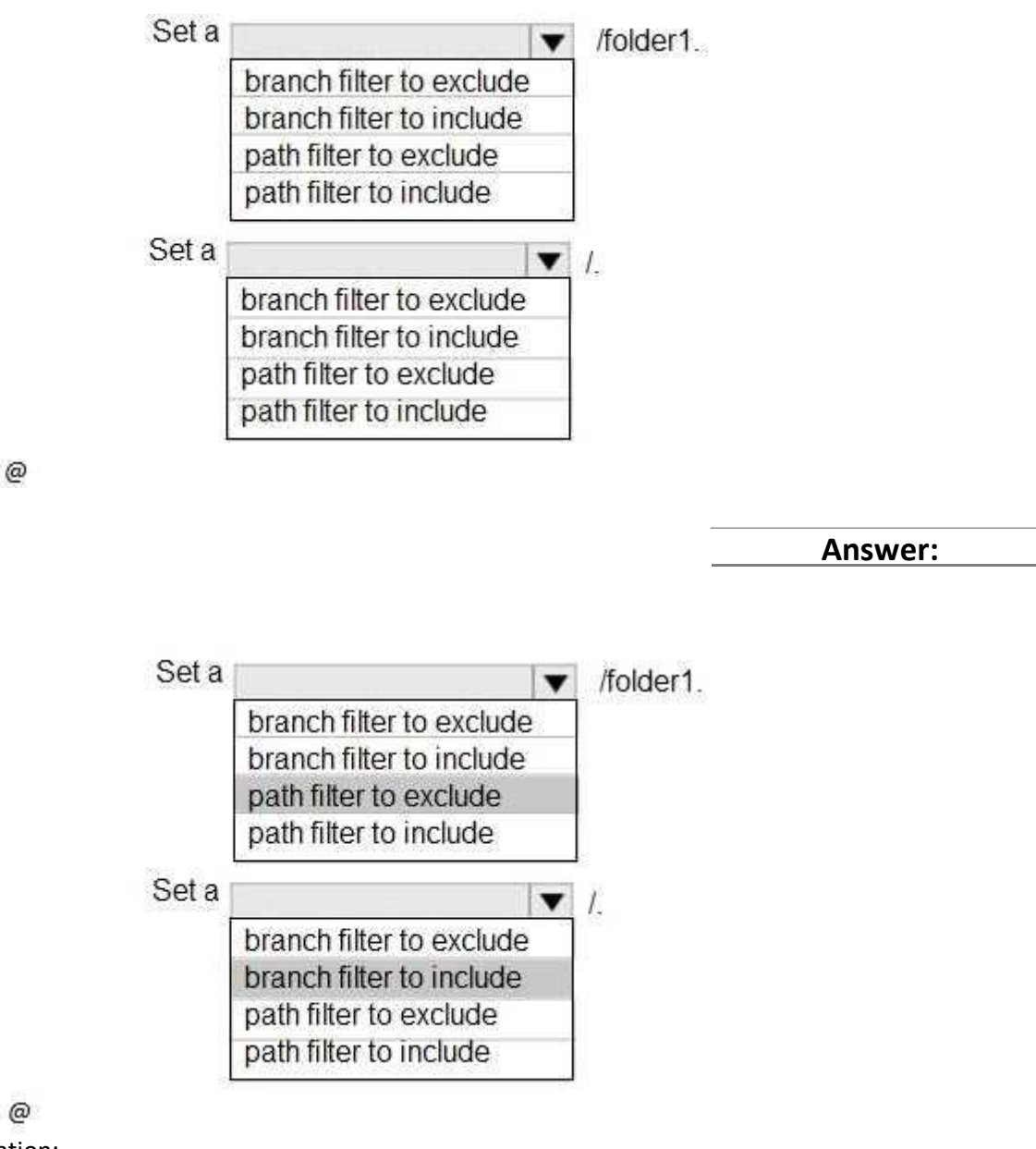

Explanation: Scenario:

**Answer:**

Project5 will contain a Git repository in Azure Reports and a continuous integration trigger that will initiate a build in response to any change except for changes within/folder1 of the repository.

### References:

<https://docs.microsoft.com/en-us/azure/devops/pipelines/build/triggers>

### **Question: 9**

DRAG DROP

You need to implement the code flow strategy for Project2 in Azure DevOps.

Which three actions should you perform in sequence? To answer, move the appropriate actions from the list of actions to the answer area and arrange in the correct order.

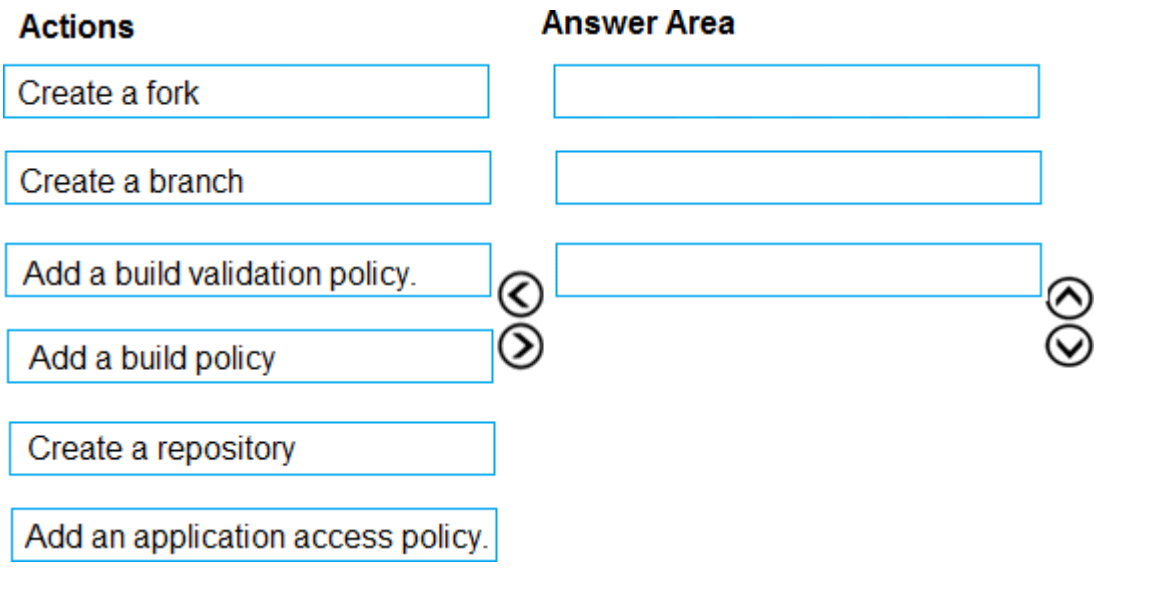

**Answer Area** 

Create a repository

Create a branch

Add a build validation policy.

Explanation:

Step 1: Create a repository

A Git repository, or repo, is a folder that you've told Git to help you track file changes in. You can have any number of repos on your computer, each stored in their own folder.

Step 2: Create a branch

Branch policies help teams protect their important branches of development. Policies enforce your team's code quality and change management standards.

Step 3: Add a build validation policy

When a build validation policy is enabled, a new build is queued when a new pull request is created or when changes are pushed to an existing pull request targeting this branch. The build policy then evaluates the results of the build to determine whether the pull request can be completed. Scenario:

Implement a code flow strategy for Project2 that will:

Enable Team2 to submit pull requests for Project2.

Enable Team2 to work independently on changes to a copy of Project2.

Ensure that any intermediary changes performed by Team2 on a copy of Project2 will be subject to the same restrictions as the ones defined in the build policy of Project2.

Project2 will use an automatic build policy. A small team of developers named Team2 will work independently on changes to the project. The Team2 members will not have permissions to Project2.

References:

<https://docs.microsoft.com/en-us/azure/devops/repos/git/manage-your-branches>

### **Question: 10**

DRAG DROP

You need to configure Azure Automation for the computers in Pool7.

Which three actions should you perform in sequence? To answer, move the appropriate actions from the list of actions to the answer area and arrange them m the correct order.

#### **Actions**

### **Answer Area** Run the New-AzureRmResourceGroupDeployment  $\mathbf{I}$ Azure PowerShell cmdlet. Create an Azure Resource Manager template file that has an extension  $\overline{2}$ of ison. Run the Import-AzureRmAutomationDscConfiguration  $\overline{3}$ Azure PowerShell cmdlet. Run the start-AzureRmAutomationDscCompilationJob Azure PowerShell cmdlet. Create a Desired State Configuration (DSC) configuration file that has an extension of .ps1.

**Answer**

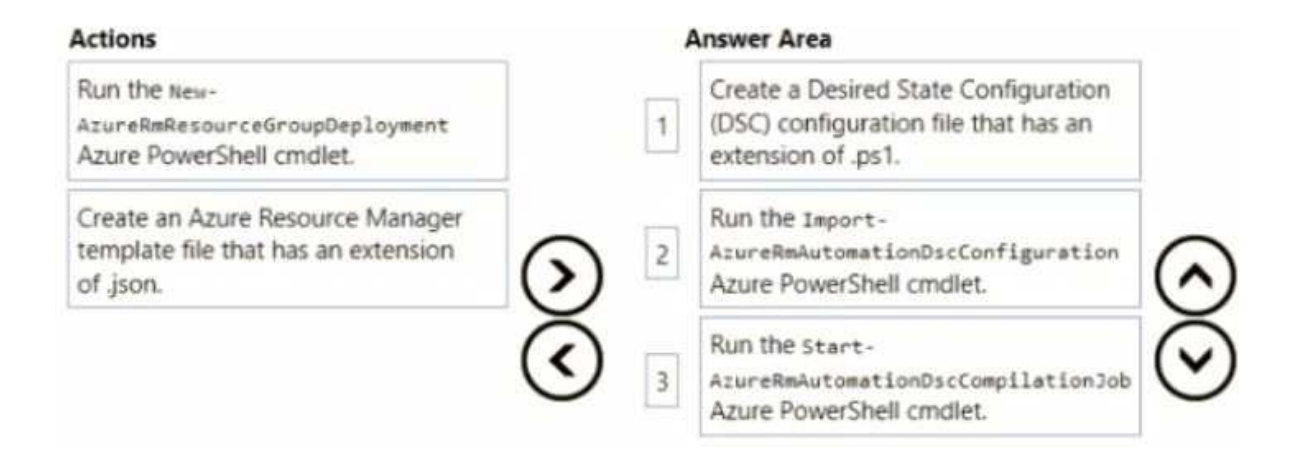

# Start Your AZ-400 Preparation

*[Limited Time Offer]* Use Coupon "dumps20" for extra 20% discount on the purchase of PDF. Test your AZ-400 preparation with actual exam questions.